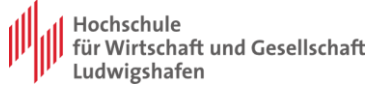

## **Anleitung für den Zugriff auf Terminalserver**

Um IBM SPSS Statistics außerhalb der Hochschule zu benutzen, müssen Sie zuerst die VPN-Verbindung zur Hochschule aufbauen. Für eine VPN Verbindung an das Hochschulnetz wird die Installation eines OpenVPN Clients benötigt. Download Links von VPN Clients für verschiedene OS finden Sie unter:

[https://www.hwg-lu.de/fileadmin/user\\_upload/service/it-service](https://www.hwg-lu.de/fileadmin/user_upload/service/it-service-center/Anleitungen_stand_2021/Anleitung_Einrichtung_VPN_barrierefrei_.pdf)[center/Anleitungen\\_stand\\_2021/Anleitung\\_Einrichtung\\_VPN\\_barrierefrei\\_.pdf](https://www.hwg-lu.de/fileadmin/user_upload/service/it-service-center/Anleitungen_stand_2021/Anleitung_Einrichtung_VPN_barrierefrei_.pdf)

Nachdem Sie eine VPN-Verbindung eingerichtet haben, können Sie sich direkt am Terminal-Server mit Ihrem CAMPUS-Benutzer anmelden und SPSS starten.

1. Windows 10: Geben Sie in der Metro Oberfläche "Remotedesktopverbindung" oder .**mstsc**" ein und starten Sie das Programm:

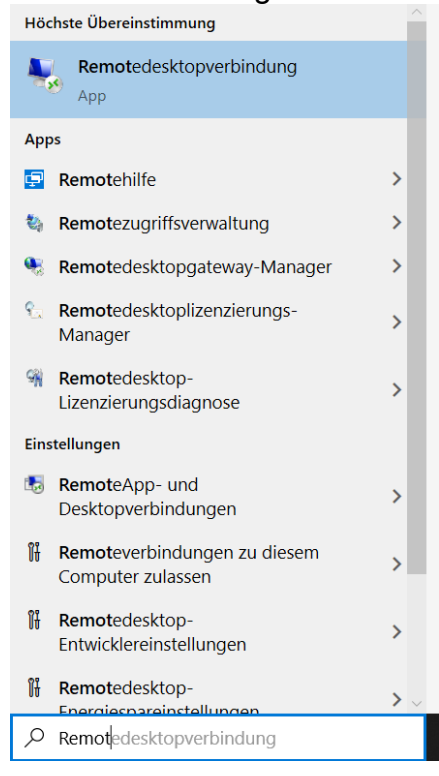

MacOS: Sie müssen vorher den Microsoft Remotedesktopclient aus dem AppStore herunterladen. Genaue Informationen über Remotedesktop von MacOS auf Windows Systeme finden Sie unter:

> <https://docs.microsoft.com/de>[-de/windows-server/remote/remote](https://docs.microsoft.com/de-de/windows-server/remote/remote-desktop-services/clients/remote-desktop-mac)[desktopservices/clients/remote-desktop-mac](https://docs.microsoft.com/de-de/windows-server/remote/remote-desktop-services/clients/remote-desktop-mac)

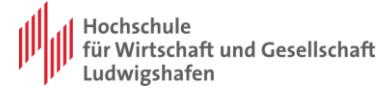

2. Nachdem "Remotedesktopverbindung" gestartet ist, geben Sie in der Zeile "Computer" die IP-

Adresse des Terminal Servers ein:

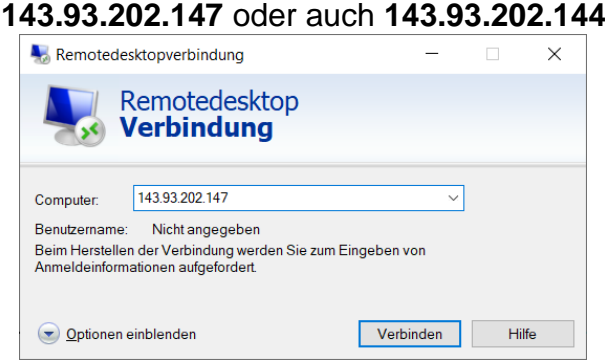

3. Auf "Verbinden" klicken und bei der Authentifizierung "Weitere Optionen" und dann "Anderes Konto verwenden" auswählen. Geben Sie Ihre Anmeldename in Form **CAMPUS\<LU-Kennung***>* und Passwort ein:

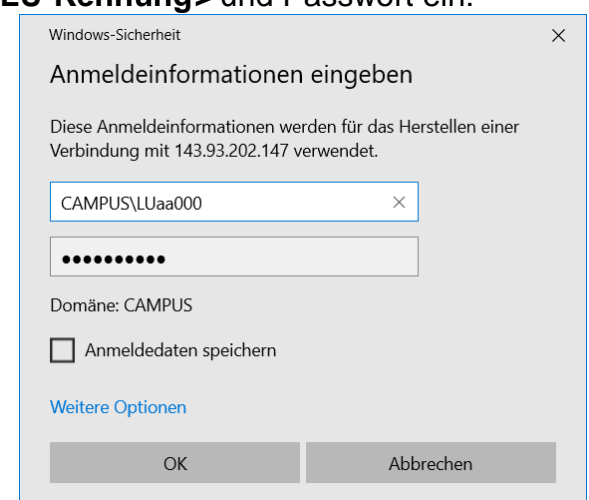

Sollte bei Ihnen die Eingabe des Benutzers gesperrt sein. Wählen Sie unter "Weitere Optionen" "anderes Konto verwenden" aus.

4. Fertig. Das Remote-Desktop-Fenster sollte sich in wenigen Sekunden starten. IBM SPSS Statistics finden Sie unter **Start -> IBM SPSS Statistics**

**Bitte folgendes zu beachten. Ihr Benutzerprofil wird nach dem Abmelden vom Terminal-Server gelöscht. Deshalb speichern Sie alle Ihre Daten nicht auf dem Terminal-Server lokal (Desktop, Dokumente, etc.), damit die nicht verloren gehen, sondern auf Ihrem persönlichen Z-Laufwerk.**